# 將帳戶管理員新增到CRES  $\overline{\phantom{a}}$

#### 目錄

簡介 必備條件 設定 疑難排解

## 簡介

本檔案介紹思科註冊信封服務(CRES)帳戶管理員如何向CRES新增其他管理員。

# 必備條件

您必須擁有CRES帳戶並且自己已經是CRES帳戶管理員,才能新增其他管理員。如果您還不是 CRES帳戶管理員,您需要聯絡客戶支援以將您的帳戶升級到CRES帳戶管理員狀態。

您必須已在CRES中建立要新增為帳戶管理員的人員的電子郵件地址。 (如果沒有 — 請參閱本文 檔後面的故障排除。)

### 設定

要將管理員新增到CRES,請執行以下步驟:

- 1. 登[入https://res.cisco.com/admin。](https://res.cisco.com/admin)
- 2. 按一下Accounts, 然後按一下您帳號的連結。
- 3. 按一下Groups。

:

4. 您將看到Account Administrators組。按一下**操作**列中的第一個圖示,如下所示

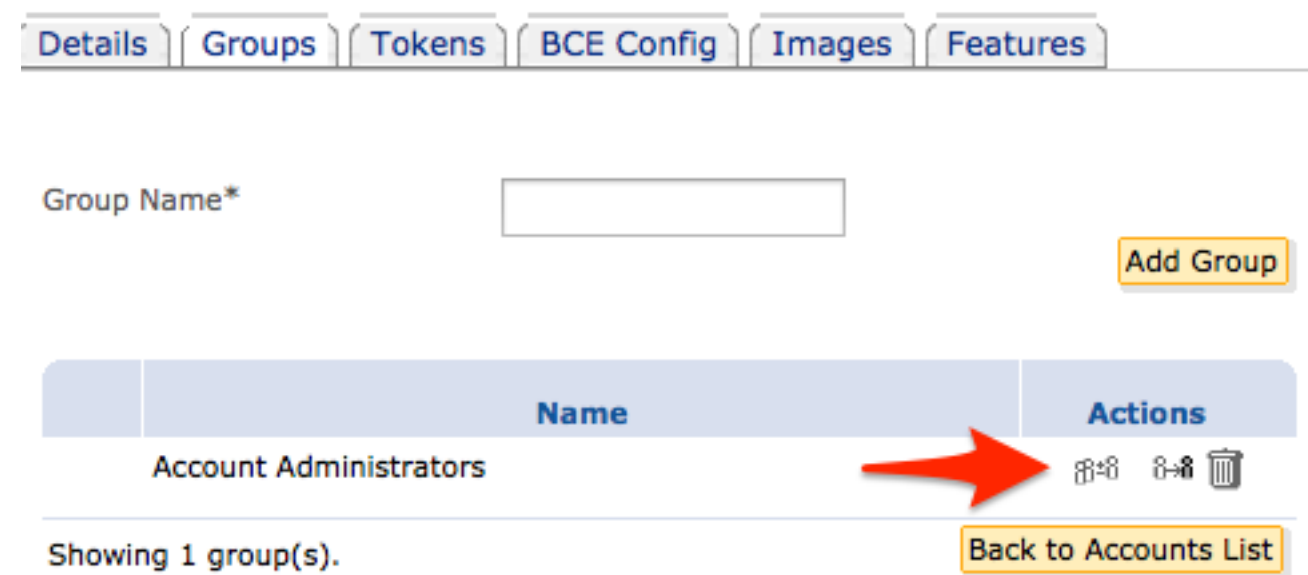

5. 在「**使用者ID**」欄位中,輸入要成為CRES帳戶管理員的人的電子郵件地址。

6. 按一下Add to Group。

此人現在將成為CRES帳戶管理員。

#### 疑難排解

新增人員的電子郵件地址必須是已在CRES中建立的帳戶。 如果尚未建立此電子郵件地址,則當您 按一下Add to Group:

無法新增不存在的使用者。

新增此使用者的快速解決方案是從CRES online([http://res.cisco.com\)](http://res.cisco.com)內部向其傳送加密消息。 該使 用者收到電子郵件後,將通過新帳戶功能和首選項設定來通過CRES online成功開啟電子郵件。完 成此操作後,如果可以成功登入,請再次嘗試將該使用者新增為該帳戶的管理員。

另一種解決方案是按一下Users,然後按一下Add User。 您需要滿足以下要求:

- 使用者名稱
- 名字
- 姓氏
- 密碼
- 確認密碼

您應該使用臨時密碼建立帳戶,並將此密碼提供給使用者。 選擇Enforce Password Expiration,然 後按一下Save。 您會看到顯示的確認消息:

#### 已新增使用者<email@domain>。

您可以重試該過程,將該使用者新增為該帳戶的管理員。 使用者使用前面提到的「新增使用者」過 程中使用的臨時密碼線上訪問CRES。 首次登入時,該使用者會看到其配置檔案的新的帳戶功能和 首選項設定,並且需要在該時間設定永久密碼。